## [Dibujar una bandera bri](http://gusgsm.com/dibujar_una_bandera_britanica)tánica

## [Gustavo Sánchez Muñoz](http://gusgsm.com/gustavo_sanchez_munoz)

(Febrero de 2007)

El objetivo de esta página no es tanto hacer una bandera britár un par de técnicas de trabajo en Illustrator que facilitan la crea ese estilo, con líneas cruzadas.

Creamos un rectángulo con las proporciones típicas de una ban caso será $00 \times 60$  mm. " y lo coloreamos con colo padteh) tragono, y  $r$ ellen $(d$ illàzul CM $M$ M $(N/100/0/20$  ".

Con la herramienta (ppn), um acreamos un trazado recto que vaya des diagonal a otra. La coloreamos con tra 0/0/06/0 anco nGMI \Ko" ninguno. De grosor de tra\*te*onta(n&neTma*i*zo"-Grosor "), le damot $2s$ , " mm.".

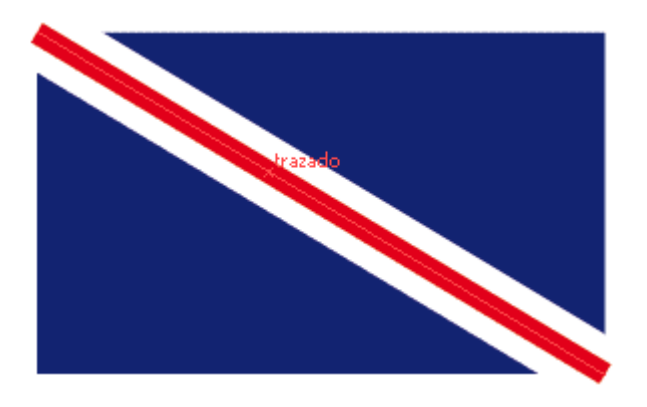

Con ese trazado blanco aun seleccionado, vamos al menú "Ventana - Apariencia", y marcamos la opción "Duplicar elemento" (también valdría " Añadir trazo nuevo", pero hace trabajar más). Se ha creado un nuevo contorno para el mismo objeto de línea.

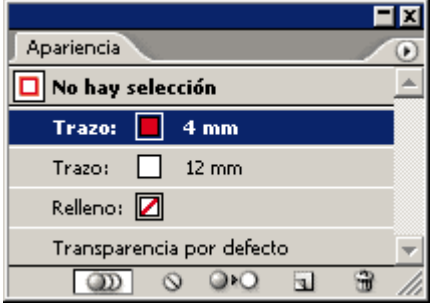

En la paleta "Apariencia", seleccionamos el trazo que se halle más arriba y le damos un grosor de unos "4 mm." y un color de trazo rojo CMYK 0/100/100/0.

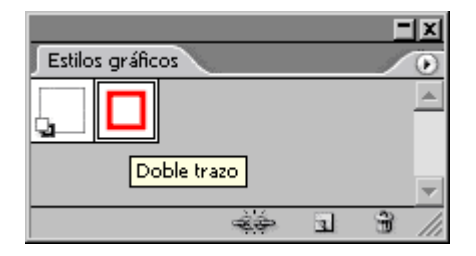

Aprovechamos para abrir la paleta "Ventana - Estilos gráficos" y arrastramos allí el trazado. Se creará así un nuevo estilo al que llamaremos " Doble trazo" (no es necesario darle nombre pero yo lo hago por ser más claro aquí).

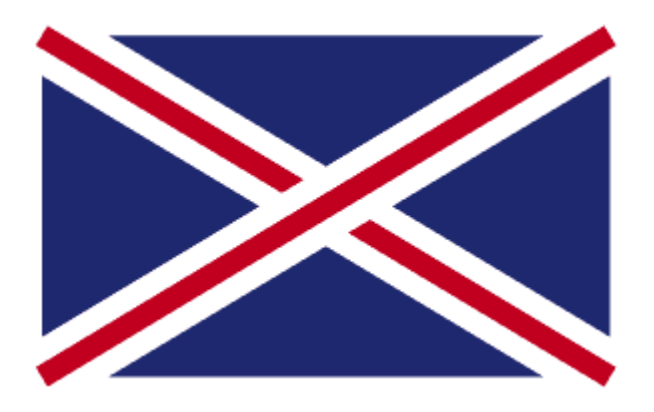

Con el trazado aun seleccionado, vamos al menú "Objeto - Transformar - Reflejar" y le damos a la opciones "Horizontal" y "Copiar".

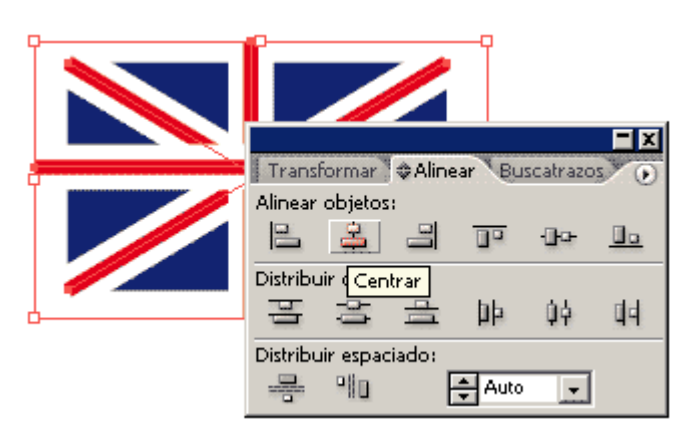

Trazamos dos líneas: Horizontal y vertical, y les aplicamos el estilo "Doble trazo ". No hay que esforzarse en dibujarlas muy centradas. Para colocarlas bien, seleccionamos todo y vamos al menú "Ventana - Alinear". Marcamos las opciones de alinear al centro vertical y horizontal (podemos elegir que el recuadro no se mueva al alinear).

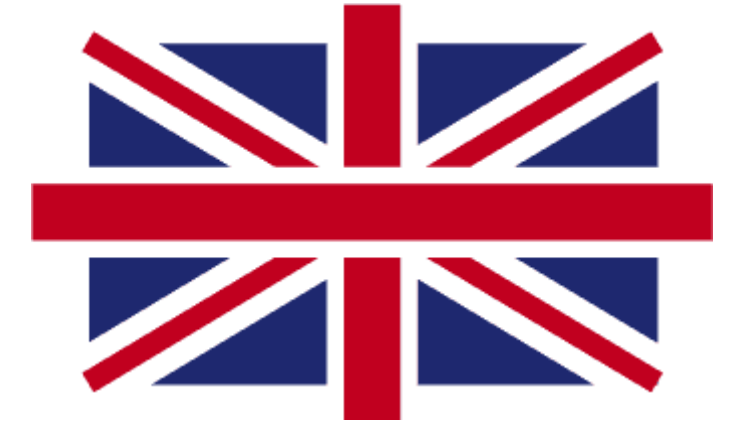

Si te fijas, los trazados vertical y horizontal tienen más anchura, así que los modificamos: El trazo rojo debe tener "10 mm" y el blanco "16 mm."

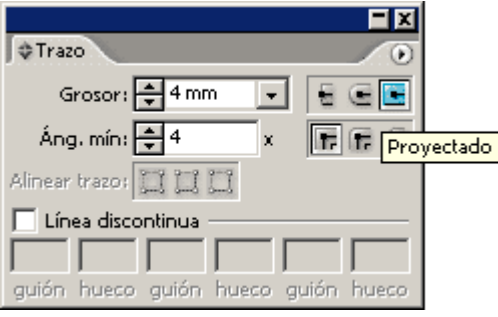

Ahora, vamos a ampliar un poco los trazados de la cruz y el aspa para que cuando los recortemos luego no se queden cortos. Podríamos ampliarlos (un 101% bastaría), pero lo más sencillo en este caso es seleccionarlos y marcar la preferencia de remate de trazo "Proyectado". Con eso bastará, pero no olvides hacerlo.

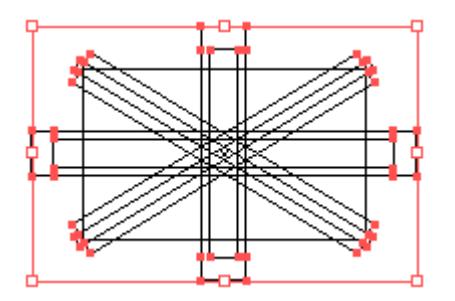

Expandimos los trazados para que se conviertan en formas. Seleccionamos todo el conjunto de la bandera y vamos al menú "Objeto - Expandir apariencia" y luego, de nuevo al menú "Objeto - Expandir", sólo con la opción "Trazo" marcada.

Seleccionamos todo el conjunto y lo desagrupamos por completo (hasta que el menú "Objeto - Desagrupar" ya no aparezca activable).

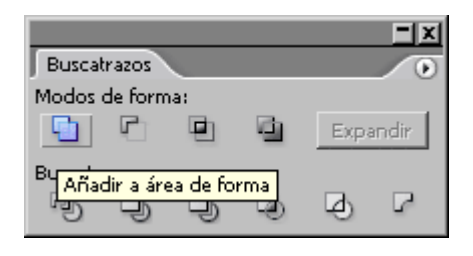

Vamos a fundir elementos: Seleccionamos sólo las líneas rojas vertical y horizontal. En el menú "Ventana - Buscatrazos", elegimos la primera opción " Añadir a área de forma" y luego apretamos el botón "Expandir". Ya se han fundido.

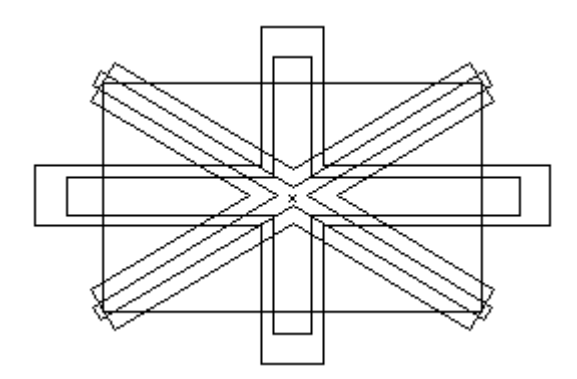

Hacemos lo mismo (por parejas) con las aspas rojas, las blancas y la cruz blanca. El resultado en modo "Ver - Contornear" debe ser similar a lo que vemos arriba.

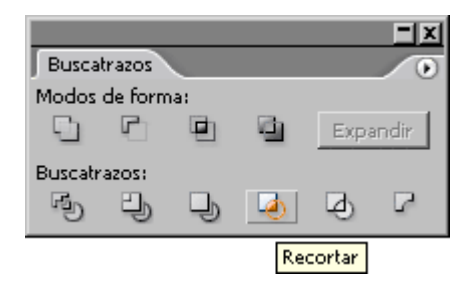

Vamos a recortar las aspas y cruces. Seleccionamos sólo el recuadro azul, lo copiamos ("Ctrl - C") y lo pegamos delante ("Ctrl + F"). Si no aparece delante del todo, habrá que ir al menú "Objeto - Organizar - Traer al frente". Esta duplicación y movimiento hacia delante lo hacemos para que al recortar los trazos, la bandera quede ya coloreada. Seleccionamos todo el conjunto y en el menú "Ventana - Buscatrazos", elegimos la opción "Recortar" (la cuarta por abajo).

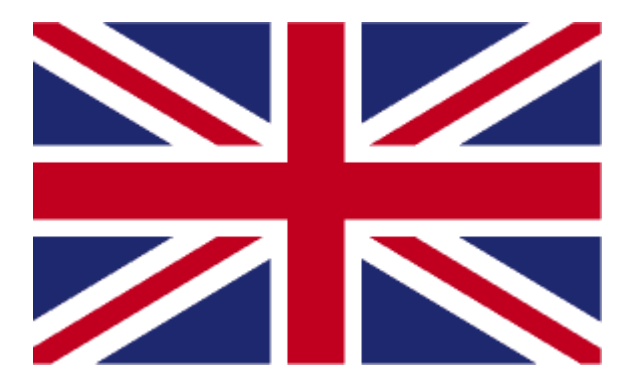

Agrupamos el conjunto y tendremos la bandera terminada. Hay otros métodos, pero éste es posiblemente el más rápido.

Pero & ¿La bandera dibujada es correcta? Pues no. Es incorrect británica, las proporciones y posición de los trazos es distinta dibujado. Realmente es como ves arribaum as edeetxapliacoba epnonágina inglés) de J. D. A. Wiseman. ¿A que no habías caído nunca en